## How to Create Your Family's Account in KS4HOnline

Go to <a href="https://ks.4honline.com">https://ks.4honline.com</a>

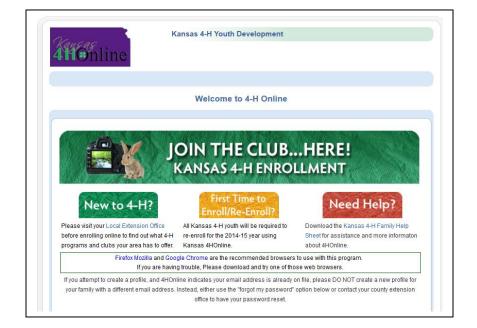

A parent/guardian may create the general family account.

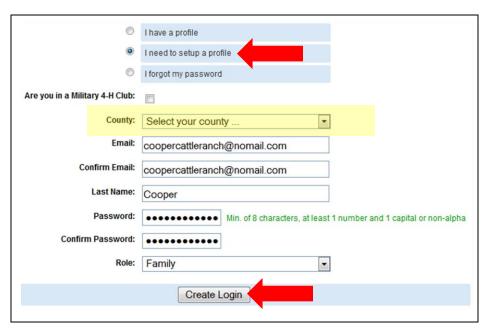

Choose your family's primary 4-H county (not necessarily your county of residence). Use a parent/quardian's primary email address for the family.

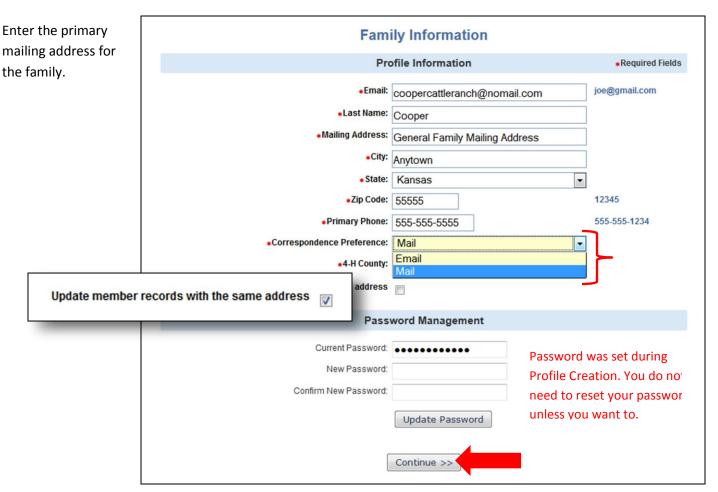

Tip: If you select "Update member records with the same address," you don't have to retype the address for each youth you add to the family.

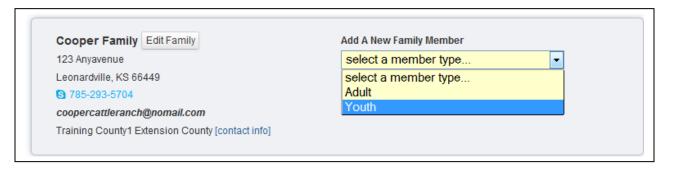

## **Youth Members**

To Add a Youth Member, select *youth* from the "Add A New Family Member" drop down list and click [Add].

## **Adults (Volunteers only)**

To Add an Adult Volunteer, select Adult from the "Add A New Family Member" drop down list and click [Add]. \*Please Note: Do not add yourself as an Adult <u>unless</u> you are a volunteer. Parent information will be completed inside each youth's record.

Create an individual record for this child.

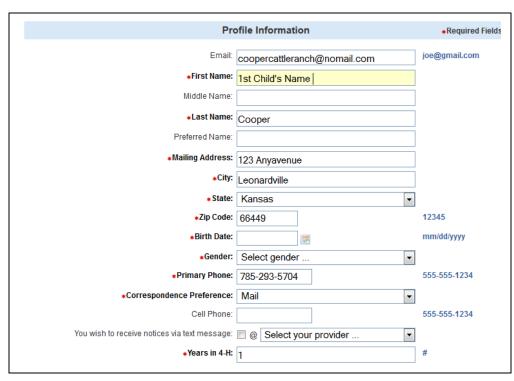

Select a birthdate and gender. Enter a primary phone number where a parent/guardian may be reached for this child. A mobile number may be indicated here for the youth (or parent) to receive text messages. \*Please change Years in 4-H to the accurate number of participation years for this child.

Enter Parent/Guardian Information.

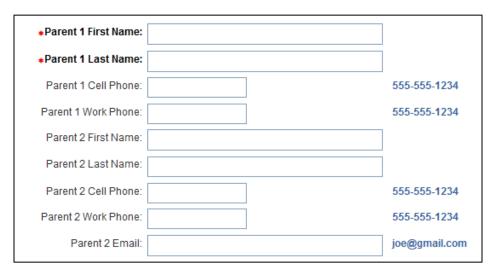

Enter Second Household information if applicable.

| Second Household Correspondence Preference: | Mail ▼   |               |
|---------------------------------------------|----------|---------------|
| Second Household Primary Phone:             |          | 555-555-1234  |
| Second Household Mailing Title:             |          |               |
| Second Household Address:                   |          |               |
| Second Household City:                      |          |               |
| Second Household State:                     | Kansas ▼ |               |
| Second Household Zip Code:                  |          | 12345         |
| Second Household Email:                     |          | joe@gmail.coi |
|                                             |          |               |

Is the individual a Volunteer or Leader?

| Volunteer                                                                                                    |  |  |  |
|----------------------------------------------------------------------------------------------------|--|--|--|
|                                                                                                    |  |  |  |
| Select "Yes" if you serve in a leadership capacity in 4-H.  Examples for youth: Junior Leader, Club Officer, etc.  Examples for adult: Chaperone, Community Club Leader, Project Leader etc. |  |  |  |
| Are you a Volunteer?: No: ⊚ Yes: ○                                                                                                    |  |  |  |

If an adult club leader or project leader, select [Yes]. If a youth club officer, Ambassador, 4-H Counsel Member, select [Yes].

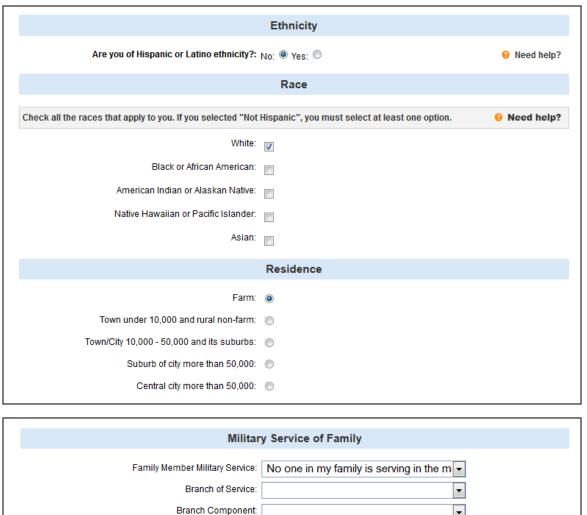

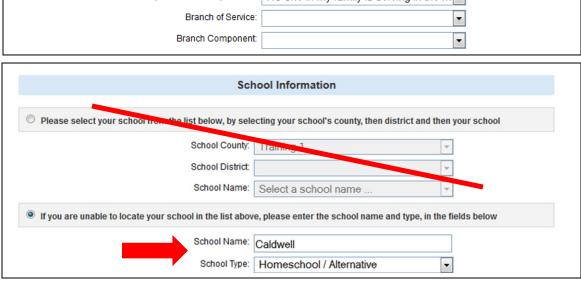

| Select school grade |                                   |  |
|---------------------|-----------------------------------|--|
|                     | Grade: 6 ▼                        |  |
|                     | Return to Member List Continue >> |  |

--Non Volunteer--

Add club(s)

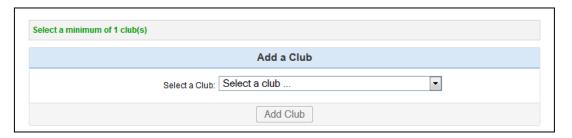

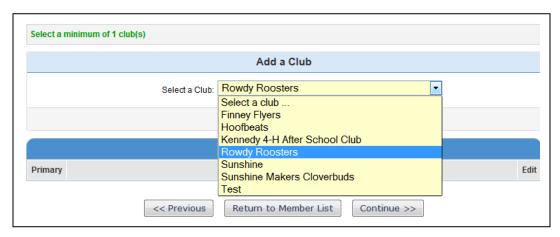

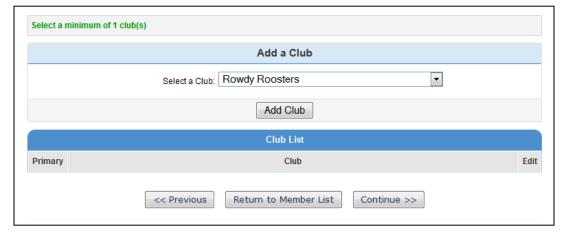

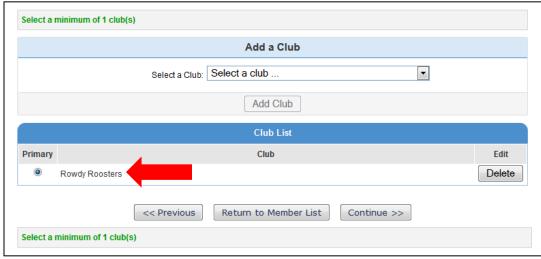

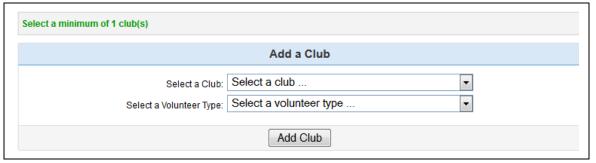

--Volunteer --Add club(s)

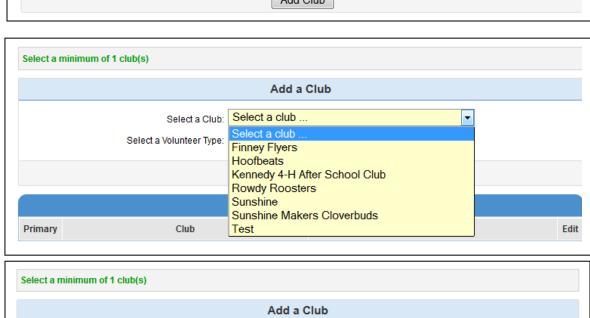

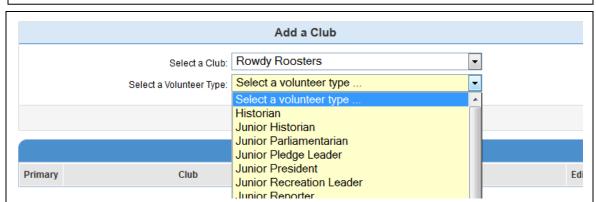

Rowdy Roosters

Select a volunteer type ..

Add Club

Select a Club:

Select a Volunteer Type:

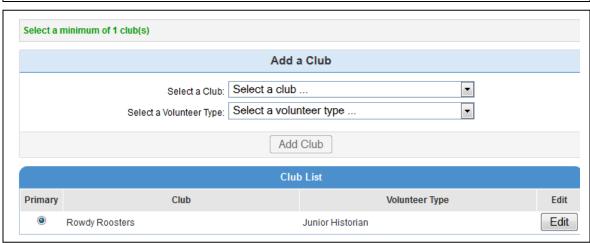

Add secondary club(s) if applicable

Make sure the primary club is indicated.

Continue

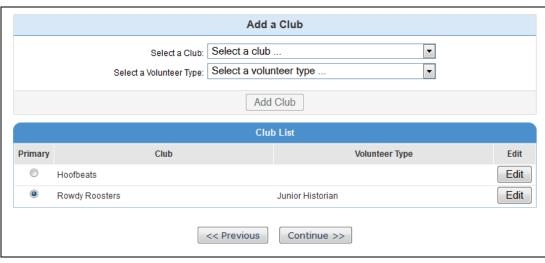

Add Projects.

If a "volunteer,"
then a project
leader role may be
added.

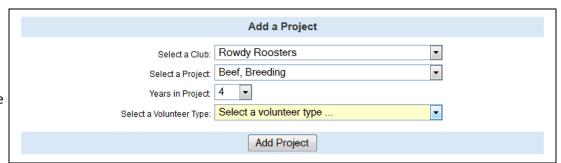

Attach all projects to the primary club. Change years in Project. Select a Volunteer Type if applicable. Click [Add Project]. Continue to add projects to the primary club in this manner until complete.

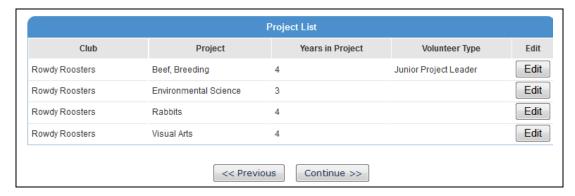

Continue when done adding projects.

Add any applicable Groups.

When done, click
[Submit Enrollment]

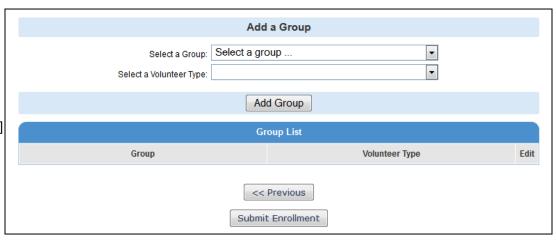

The member's enrollment has been submitted and is Pending approval.

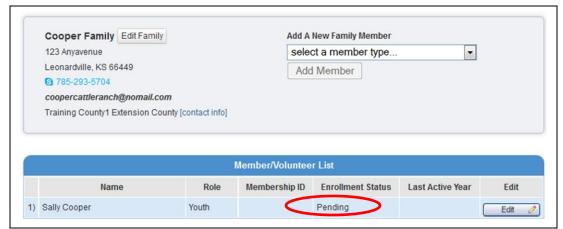

Continue to add individual youth enrollments as necessary.

Do not add yourself as a parent unless a club leader or a project leader.

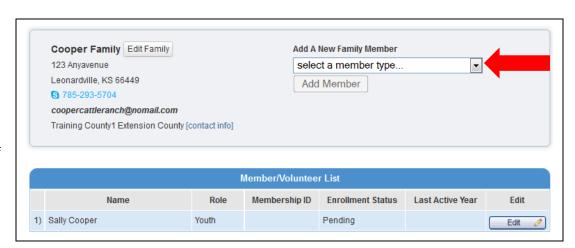

The next time you login to your family's account in KS4HOnline:

- Choose [I have a profile].
- Use the email address and password used to create this account.
- Do not create a new family account if you cannot login. Try "I forgot my Password" or call your local Extension office.

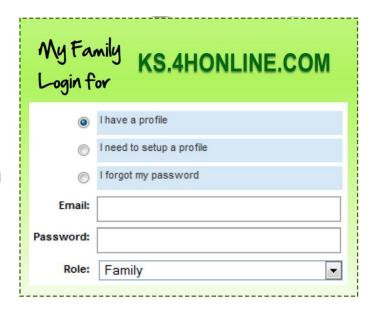